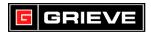

### A. <u>CONFIGURING DATA LOG POINTS</u>

- 1. From the **HOME SCREEN**, press the **MENU** key as shown in Fig. 1. The **MENU SCREEN** will be displayed.
- 2. From the **MENU SCREEN**, touch **DATA LOGGING** as shown in Fig. 2. The **DATA LOG MENU** will now be displayed.
- 3. From the DATA LOG MENU, touch SELECT DATA POINTS (refer to Fig. 3). The SELECT DATA POINTS screen will now be displayed.
- 4. Select the points for data logging. For example, for a thermocouple connected to Analog Input 1, touch **ANALOG INPUT** then select **YES** for the input that the thermocouple is connected to. Refer to Figs. 6A & 6B.

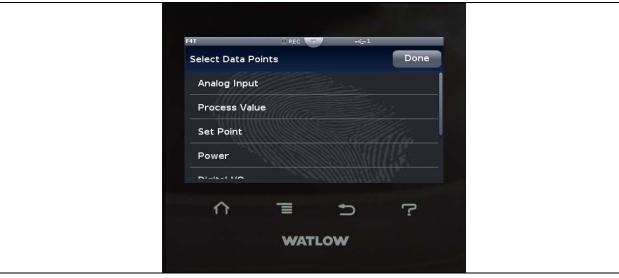

Fig. 6A: SELECT DATA POINTS

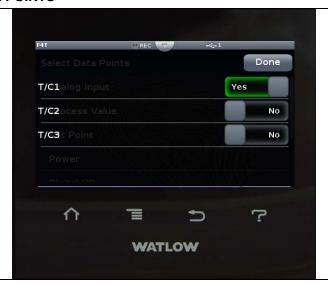

Fig. 6A: SELECT DATA POINTS

- 5. Repeat step 4 for each additional data log point.
- 6. Touch **DONE** to return to **DATA LOG MENU**

9/13/2016 12:44:00 PM Page 1 of 10

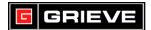

# B. <u>CONFIGURING DATA LOGGING</u>

1. From the **HOME SCREEN**, press the **MENU** key as shown in Fig. 1. The **MENU SCREEN** will be displayed.

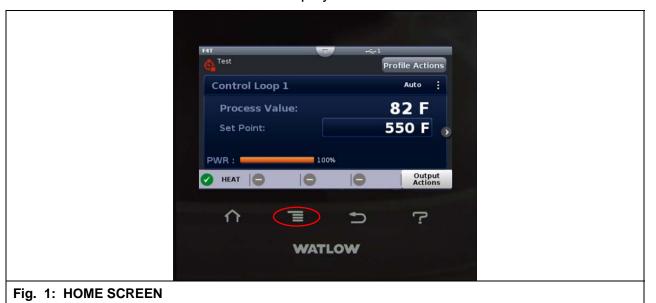

2. From the **MENU SCREEN**, touch **DATA LOGGING** as shown in Fig. 2. The **DATA LOG MENU** will now be displayed.

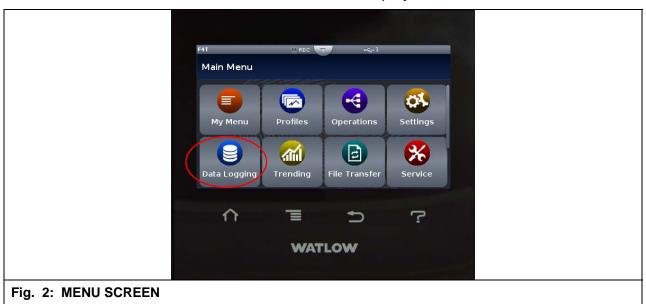

3. From the **DATA LOG MENU**, touch **SETUP** (refer to Fig. 3). The **SETUP SCREEN** will now be displayed.

9/13/2016 12:44:00 PM Page 2 of 10

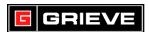

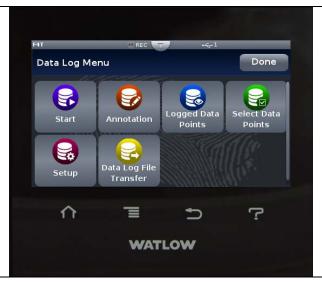

Fig. 3: DATA LOG MENU

- 4. From the **SETUP SCREEN**, enter the data log details. Refer to Figs. 4A & 4B.
  - a. Enter the log file name (the name the file will be saved as) in the **FILE NAME** field.
  - b. The **LOG TO** field selects the initial file save location.
    - 1) Select either **INTERNAL** (typical operation), or **USB**.
      - a) For INTERNAL, max file size is 20MB, and will overwrite oldest data first once file sized is reach, unless AUTO TRANSFER is configured.
      - b) For **USB**, max file size is 1GB, and data logging will stop when file sized reached.
  - c. The **LOG INTERVAL** field sets the period of time in over which data is taken. Set to the desired logging interval.
  - d. The **FILE TYPE** field sets the data log file type. Select the desired log file type. Options are as follows, depending on Watlow F4T that was purchased:
    - 1) **CSV**: Comma separated value which can be opened using Microsoft Excel (typical)
    - 2) **ENCRYPTED**: Encrypted file that can only be decrypted using Watlow Composer Software.
    - 3) **BOTH**: Saves an encrypted file and CSV file.
  - e. The **FILE SIZE LIMIT (MB)** field determines the maximum size of the data log file. Set to the desired data log file size (max 20MB for internal, 1GB for USB)
  - f. The **MEMORY FULL ACTION** field determines how data logging reacts if there is no space available.

9/13/2016 12:44:00 PM Page 3 of 10

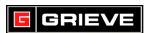

 Select either STOP (stop data logging) or OVERWRITE (overwrites data, starting with the oldest data first).
OVERWRITE cannot be selected for USB.

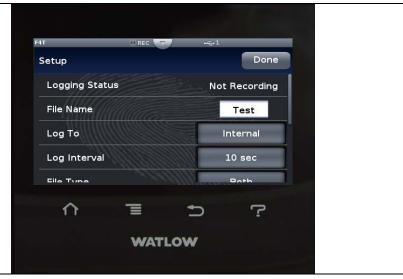

Fig. 4A: SETUP SCREEN

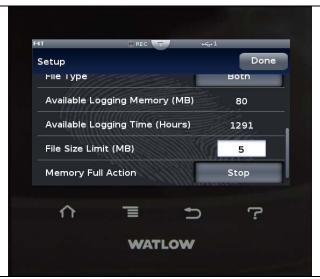

Fig. 4B: SETUP SCREEN

5. Touch **DONE** to return to **DATA LOG MENU**.

## C. CONFIGURE DATA LOG FILE TRANSFER (EXPORT DATA)

- From the HOME SCREEN, press the MENU key as shown in Fig. 1. The MENU SCREEN will be displayed.
- 2. From the **MENU SCREEN**, touch **DATA LOGGING** as shown in Fig. 2. The **DATA LOG MENU** will now be displayed.
- From the DATA LOG MENU, touch DATA LOG FILE TRANSFER (refer to Fig. 3). The DATA LOG FILE TRANSFER SCREEN will now be displayed.

9/13/2016 12:44:00 PM Page 4 of 10

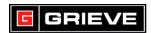

- 4. From the **DATA LOG FILE TRANSFER SCREEN**, enter the data log file transfer details. Refer to Figs. 7A & 7B.
- 5. The **AUTO TRANSFER TYPE** field selects where to transfer the data log file when logging is stopped, or when log file size is reached.
  - a. Select either **USB**, or **SAMBA** (storing to a network computer).
    - If set to USB, verify a USB flash drive is inserted into either of the ports on the back of the F4T controller. No further action is required. Touch DONE to return to DATA LOG MENU.
    - 2) If set to **SAMBA** (storing to a network computer):
      - a) On the computer where the log file will be saved, create a User Account with password and Administrator privileges (Control Panel\User Accounts\Manage User Accounts). Write down and save the user account name, password, and domain listed. If problems creating a user account are encountered, refer to p. 31-32, Steps 1-11 under CONFIGURING A SAMBA SHARED FOLDER of WATLOW F4T CONTROLLER SETUP AND OPERATIONS USER GUIDE.
      - b) Create a shared folder with read/write access to user specified above on the computer's main directory. Write down the folder's name. If problems creating a shared folder are encountered, refer to p. 32-33, Steps 12-18 under CONFIGURING A SAMBA SHARED FOLDER of WATLOW F4T CONTROLLER SETUP AND OPERATIONS USER GUIDE.
      - c) Write down the computer's IP address.
      - d) Enter the user name from above in the **SAMBA USER NAME** field.
      - e) Enter the password from above in the **SAMBA PASSWORD** field.
      - f) Enter the shared folder name from above in the **SAMBA PATH** field.
      - g) Enter the domain from above in the **REMOTE HOST NAME** field.
      - h) Enter the computer's IP address from above in the **REMOTE IP ADDRESS** field.
      - i) Touch **DONE** to return to **DATA LOG MENU**.

9/13/2016 12:44:00 PM Page 5 of 10

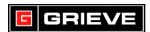

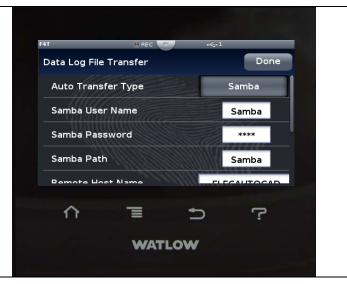

Fig. 7A: DATA LOG FILE TRANSFER

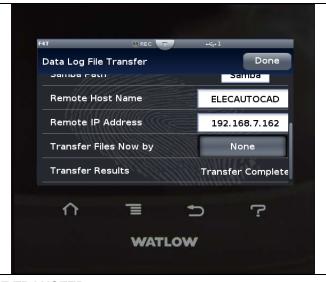

Fig. 7B: DATA LOG FILE TRANSFER

### D. RUNNING DATA LOGGING

- 1. From the **HOME SCREEN**, press the **MENU** key as shown in Fig. 1. The **MENU SCREEN** will be displayed.
- 2. From the **MENU SCREEN**, touch **DATA LOGGING** as shown in Fig. 2. The **DATA LOG MENU** will now be displayed.
- 3. To start data logging, touch **START** (refer to Fig. 3). Data logging indicated by green **REC** light at top center of screen.
  - a. To stop data logging, press **STOP**.
- 4. To add an annotation to a data log file, touch **ANNOTATION** and type annotation in the field displayed (refer to Fig. 3). Annotations can be added at any time during a data log.

9/13/2016 12:44:00 PM Page 6 of 10

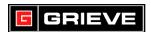

## E. <u>VIEWING DATA LOG FILES</u>

- 1. To view an unencrypted CSV data log file using Microsoft Excel:
  - a. If data log file is stored on a USB flash drive:
    - 1) Insert the USB flash drive into the computer.
    - 2) Open Microsoft Excel.
    - 3) In Microsoft Excel, from the **FILE** menu, select **OPEN**.
    - 4) On the left hand side of the **OPEN** window, select the USB flash drive. From the drop down menu on the lower right corner, select "**TEXT FILES**". Select the file with the data log name, date and time stamp you want to open, and click "**OPEN**", see Fig. 8.

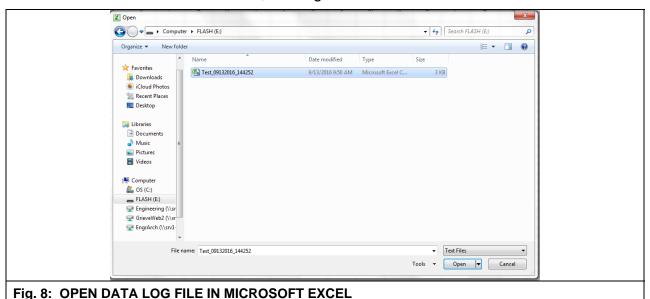

5) The data log file will now open. Expand the columns as needed to view the information. For an example data log file, see Fig. 9.

9/13/2016 12:44:00 PM Page 7 of 10

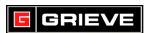

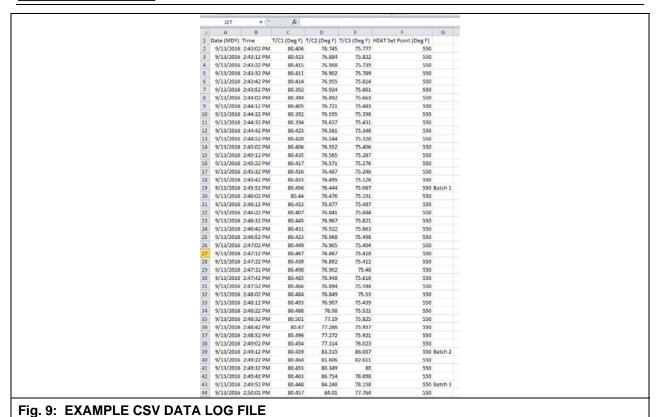

- a. If Data log file is stored on a shared folder on the computer:
  - 1) Open Microsoft Excel.
  - In Microsoft Excel, from the FILE menu, select OPEN.
  - 3) From the **OPEN** window, navigate to and open the shared folder where the data log file is stored. From the drop down menu on the lower right corner, select "**TEXT FILES**". Select the file with the data log name, date and time stamp you want to open, and click "**OPEN**", see Fig. 8.
  - 4) The data log file will now open. Expand the columns as needed to view the information. For an example data log file, see Fig. 9.
- 2. To view an encrypted data log file using Watlow Composer:
  - a. If data log file is stored on a USB flash drive:
    - 1) Insert the USB flash drive into the computer.
    - 2) Open Watlow Composer.
      - a) Watlow Composer can be downloaded from www.watlow.com/f4t.cfm
    - 3) In Watlow Composer, click "**DATA LOGS**" in the upper left corner and then select "**VIEW**". See Fig, 10.

9/13/2016 12:44:00 PM Page 8 of 10

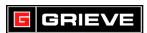

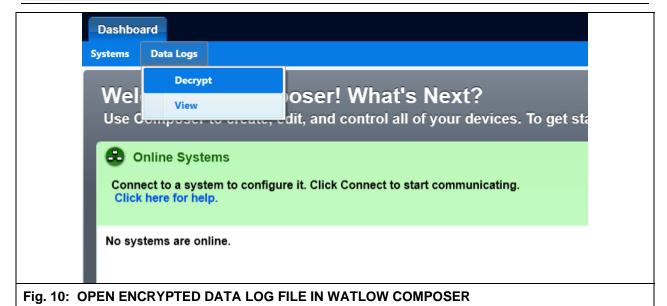

4) On the left hand side of the **OPEN** window, select the USB flash drive. Select the file with the data log name, date and time stamp you want to open, and click "**OPEN**", see Fig. 11.

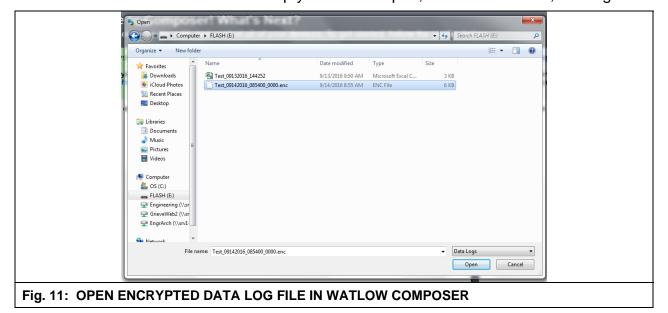

5) The data log file will now open. For an example data log file, see Fig. 12.

9/13/2016 12:44:00 PM Page 9 of 10

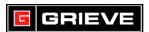

| Date | (MDY)      | Time        | T\C1 (Deg F) | T\C2 (Deg F) | T\C3 (Deg F) | HEAT Set Point (Deg F) |
|------|------------|-------------|--------------|--------------|--------------|------------------------|
| ш    | 09/14/2016 | 08:54:01 am | 73.663       | 76.284       | 74.115       | 550.000                |
| ш    | 09/14/2016 | 08:54:02 am | 73.686       | 76.209       | 74.104       | 550.000                |
| Ш    | 09/14/2016 | 08:54:03 am | 73.702       | 76.080       | 74.141       | 550.000                |
| ш    | 09/14/2016 | 08:54:04 am | 73.679       | 76.008       | 74.186       | 550.000                |
| Ш    | 09/14/2016 | 08:54:05 am | 73.722       | 75.933       | 74.155       | 550.000                |
| П    | 09/14/2016 | 08:54:06 am | 73.713       | 75.871       | 74.150       | 550.000                |
| Ш    | 09/14/2016 | 08:54:07 am | 73.720       | 75.806       | 74.151       | 550.000                |
| Ш    |            | 08:54:08 am |              | 75.767       | 74.181       | 550.000                |
| Ш    | 09/14/2016 | 08:54:09 am | 73.725       | 75.705       | 74.201       | 550.000                |
| Ш    | 09/14/2016 | 08:54:10 am | 73.743       | 75.597       | 74.168       | 550.000                |
| Ш    | 09/14/2016 | 08:54:11 am | 73.738       | 75.595       | 74.171       | 550.000                |
| Ш    | 09/14/2016 | 08:54:12 am | 73.734       | 75.549       | 74.181       | 550.000                |
| Ш    | 09/14/2016 | 08:54:13 am | 73.744       | 75.508       | 74.211       | 550.000                |
| Ш    |            | 08:54:14 am |              | 75.472       | 74.205       | 550.000                |
| Ш    | 09/14/2016 | 08:54:15 am | 73.736       | 75.424       | 74.192       | 550.000                |
| Ш    | 09/14/2016 | 08:54:16 am | 73.745       | 75.379       | 74.189       | 550.000                |
| Ш    | 09/14/2016 | 08:54:17 am | 73.743       | 75.351       | 74.166       | 550.000                |
| Ш    | 09/14/2016 | 08:54:18 am | 73.748       | 75.304       | 74.168       | 550.000                |
| Ш    | 09/14/2016 | 08:54:19 am | 73.766       | 75.258       | 74.158       | 550.000                |
| Ш    | 09/14/2016 | 08:54:20 am | 73.781       | 75.236       | 74.146       | 550.000                |
| Ш    | 09/14/2016 | 08:54:21 am | 73.788       | 75.190       | 74.136       | 550.000                |
| Ш    | 09/14/2016 | 08:54:22 am | 73.754       | 75.168       | 74.141       | 550.000                |
| Ш    | 09/14/2016 | 08:54:23 am | 73.754       | 75.135       | 74.119       | 550.000                |
| Ш    | 09/14/2016 | 08:54:24 am | 73.775       | 75.109       | 74.113       | 550.000                |
| Ш    |            | 08:54:25 am |              | 75.091       | 74.120       | 550.000                |
| Ш    | 09/14/2016 | 08:54:26 am | 73.816       | 75.081       | 74.106       | 550.000                |
| Ш    |            | 08:54:27 am |              | 75.046       | 74.095       | 550.000                |
| H    |            | 08:54:28 am |              | 75.011       | 74.099       | 550.000                |
| H    |            | 08:54:29 am |              | 74.989       | 74.102       | 550.000                |
| H    |            | 08:54:30 am |              | 74.979       | 74.135       | 550.000                |
| Ill  | -          | 08:54:31 am |              | 74.960       | 74.146       | 550.000                |
| Ill  |            | 08:54:32 am |              | 74.939       | 74.181       | 550.000                |
| 11   |            | 08:54:33 am |              | 74.915       | 74.159       | 550.000                |
| H    | =          | 08:54:34 am |              | 74.896       | 74.175       | 550.000                |
| 11   |            | 08:54:35 am |              | 74.907       | 74.195       | 550.000                |
| 11   |            | 08:54:36 am |              | 74.868       | 74.216       | 550.000                |
| 11   |            | 08:54:37 am |              | 74.830       | 74.223       | 550.000                |
| 11   |            | 08:54:38 am |              | 74.817       | 74.241       | 550.000                |
| 11   |            | 08:54:39 am |              | 74.827       | 74.268       | 550.000                |
| 11   | =          | 08:54:40 am |              | 74.776       | 74.263       | 550.000                |
| 11   |            | 08:54:41 am |              | 74.774       | 74.241       | 550.000                |
| H    |            | 00.54.42    |              |              |              | 550,000                |

Fig. 12: EXAMPLE ENCRYPTED DATA LOG FILE

- b. If Data log file is stored on a shared folder on the computer:
  - 1) Open Watlow Composer.
    - a) Watlow Composer can be downloaded from www.watlow.com/f4t.cfm
  - 2) In Watlow Composer, click "**DATA LOGS**" in the upper left corner and then select "**VIEW**". See Fig, 10.
  - 3) From the **OPEN** window, navigate to and open the shared folder where the data log file is stored. Select the file with the data log name, date and time stamp you want to open, and click "**OPEN**", see Fig. 11.
  - 4) The data log file will now open. For an example data log file, see Fig. 12.

9/13/2016 12:44:00 PM Page 10 of 10